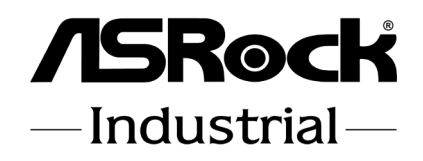

# SBC-250

# User Manual

Version 1.3 Updated August 2, 2023 Copyright©2023 ASRockInd INC. All rights reserved. Version 1.0 Published November 2022 Copyright©2023 ASRock INC. All rights reserved.

### Copyright Notice:

No part of this documentation may be reproduced, transcribed, transmitted, or translated in any language, in any form or by any means, except duplication of documentation by the purchaser for backup purpose, without written consent of ASRockInd Inc.

Products and corporate names appearing in this documentation may or may not be registered trademarks or copyrights of their respective companies, and are used only for identification or explanation and to the owners' benefit, without intent to infringe.

#### Disclaimer:

Specifications and information contained in this documentation are furnished for informational use only and subject to change without notice, and should not be constructed as a commitment by ASRockInd. ASRockInd assumes no responsibility for any errors or omissions that may appear in this documentation.

With respect to the contents of this documentation, ASRockInd does not provide warranty of any kind, either expressed or implied, including but not limited to the implied warranties or conditions of merchantability or fitness for a particular purpose.

In no event shall ASRockInd, its directors, officers, employees, or agents be liable for any indirect, special, incidental, or consequential damages (including damages for loss of profits, loss of business, loss of data, interruption of business and the like), even if ASRockInd has been advised of the possibility of such damages arising from any defect or error in the documentation or product.

This device complies with Part 15 of the FCC Rules. Operation is subject to the following two conditions:

- (1) this device may not cause harmful interference, and
- (2) this device must accept any interference received, including interference that may cause undesired operation.

### CALIFORNIA, USA ONLY

The Lithium battery adopted on this motherboard contains Perchlorate, a toxic substance controlled in Perchlorate Best Management Practices (BMP) regulations passed by the California Legislature. When you discard the Lithium battery in California, USA, please follow the related regulations in advance.

"Perchlorate Material-special handling may apply, see www.dtsc.ca.gov/hazardouswaste/ perchlorate"

#### **ASRockInd Website: http://www.asrockind.com**

The terms  $\operatorname{HDMI}^*$  and  $\operatorname{HDMI}$  High-Definition Multimedia Interface, and the  $\operatorname{HDMI}$ logo are trademarks or registered trademarks of HDMI Licensing LLC in the United States and other countries.

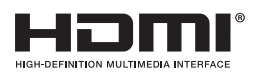

### CAUTION:

RISK OF EXPLOSION IF BATTERY IS REPLACED BY AN INCORRECT TYPE. DISPOSE OF USED BATTERIES ACCORDING TO THE INSTRUCTIONS.

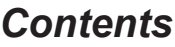

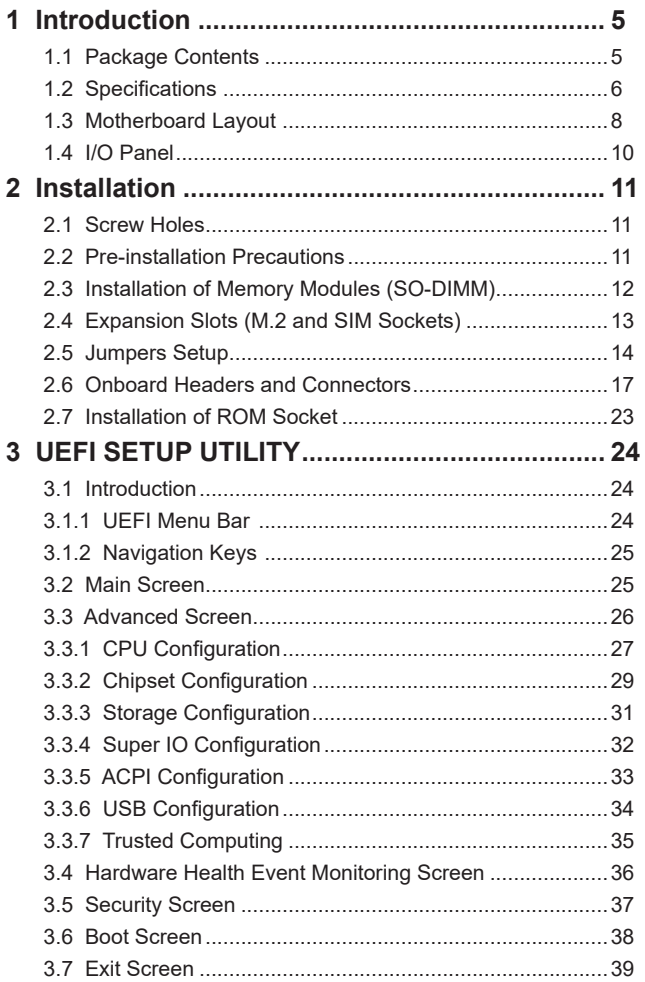

## *Chapter 1: Introduction*

<span id="page-4-0"></span>Thank you for purchasing ASRockInd *SBC-250* motherboard, a reliable motherboard produced under ASRockInd's consistently stringent quality control. It delivers excellent performance with robust design conforming to ASRockInd's commitment to quality and endurance.

In this manual, chapter 1 and 2 contain introduction of the motherboard and step-bystep guide to the hardware installation. Chapter 3 contains the configuration guide to BIOS setup.

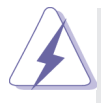

Because the motherboard specifications and the BIOS software might be updated, the content of this manual will be subject to change without notice. In case any modifications of this manual occur, the updated version will be available on ASRockInd website without further notice. You may find the latest CPU support lists on ASRockIndind website as well. ASRockIndind website https://www.asrockind.com/ If you require technical support related to this motherboard, please visit our website for specific information about the model you are using. https://www.asrockind.com/support/index.asp

## **1.1 Package Contents**

ASRockInd *SBC-250* Motherboard (3.5"SBC (5.8-in x 4-in x 0.87-in, 14.7 cm x 10.2 cm x 2.20 cm)) ASRockInd *SBC-250* Jumper Setting Instruction

## **Gift Package:**

1 x SINK FOR SBC-250 3 x SCREW M2\*2, D=5 2 x COM Cable 1 x SATA Data Cable 1 x SATA Power Cable 1 x DC-in Cable

#### **Bulk Package:**

3 x SCREW M2\*2, D=5

## <span id="page-5-0"></span>**1.2 Specifications**

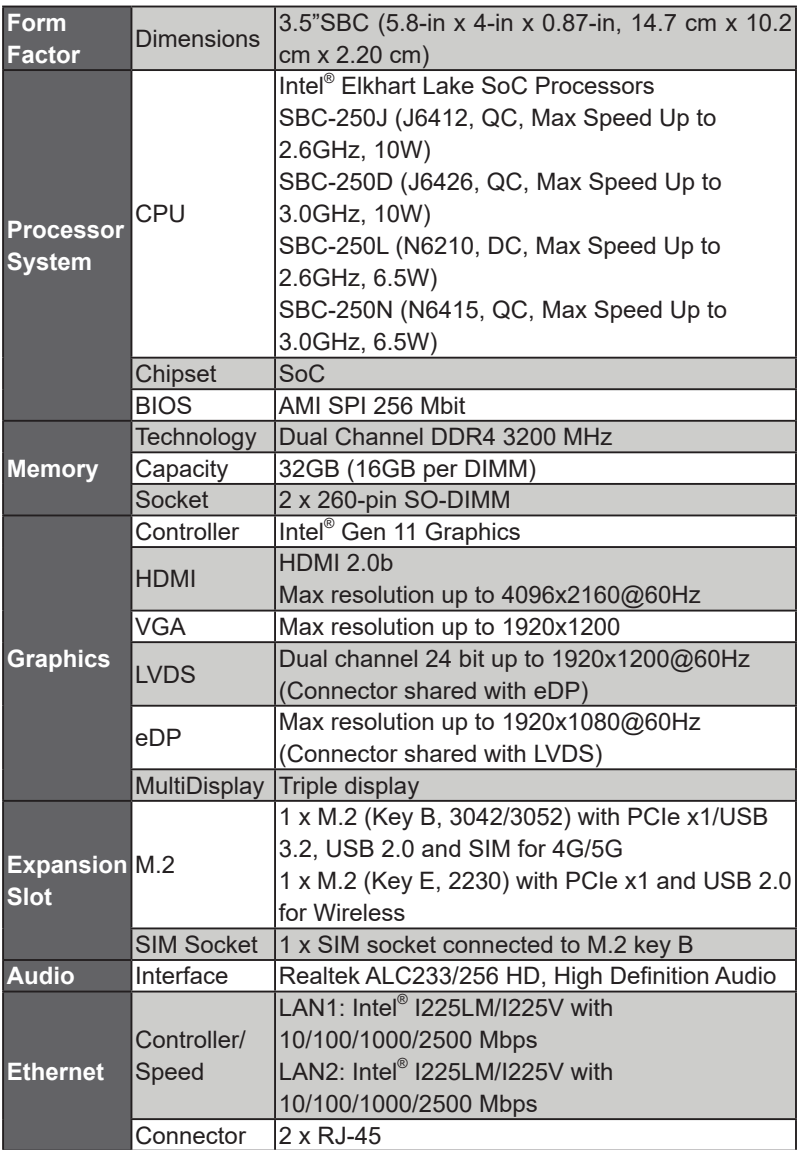

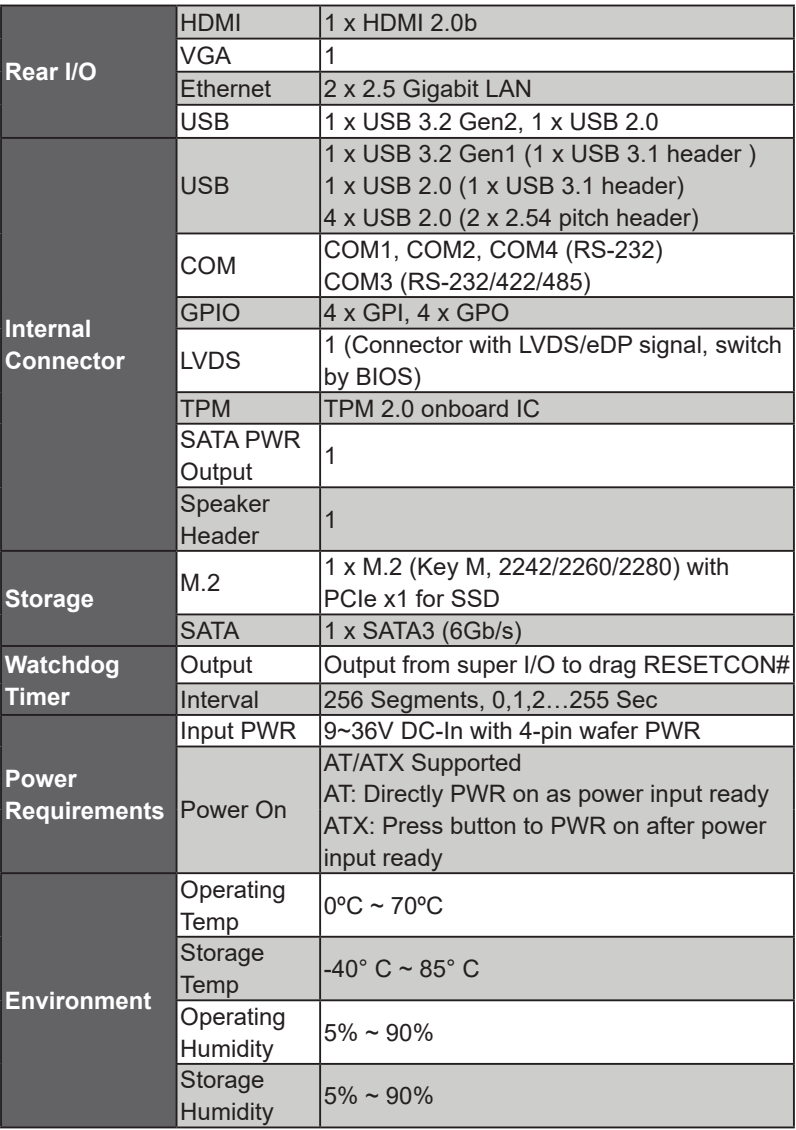

## <span id="page-7-0"></span>**1.3 Motherboard Layout**

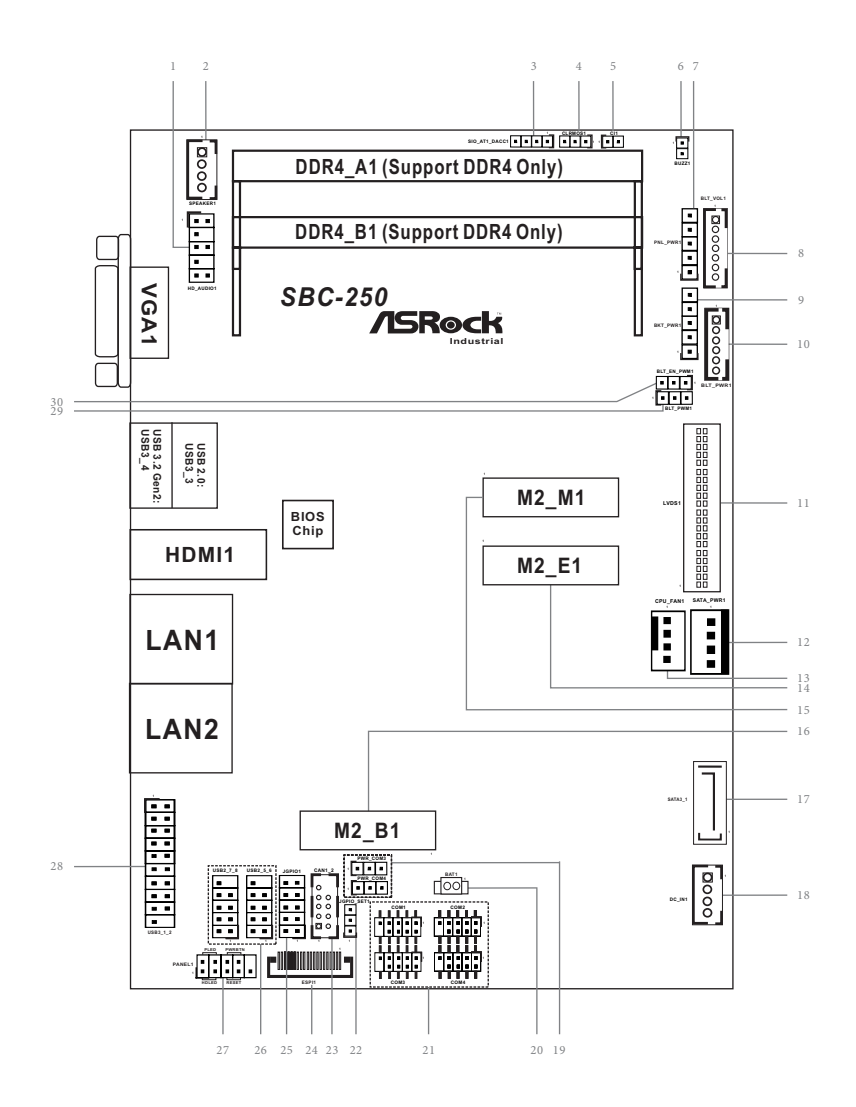

- 1 : Front Panel Audio Header (HD\_AUDIO1)
- 2 : 2W Audio AMP Output Wafer (SPEAKER1)
- 3 : SIO\_AT1\_DACC1
- 4 : Clear CMOS Header (CLRMOS1)
- 5 : Chassis Intrusion Header (CI1)
- 6 : 2-Pin Buzzer Header (BUZZ1)
- 7 : Panel Power Selection (LCD\_VCC) (PNL\_PWR1)
- 8 : Backlight Control (BLT\_VOL1)
- 9 : Backlight Power Select (LCD\_BLT\_VCC) (BKT\_PWR1)
- 10 : Inverter Power Control Wafer (BLT\_PWR1)
- 11 : LVDS Panel Connector (LVDS1)
- 12 : SATA Power Output Connector (SATA\_PWR1)
- 13 : CPU FAN Connector (+12V) (CPU\_FAN1)
- 14 : M.2 Key-E Socket (M2\_E1)
- 15 : M.2 Key-M Socket (M2\_M1)
- 16 : M.2 Key-B Socket (M2\_B1)
- 17 : SATA3 Connector (SATA3\_1)
- 18 : 4-pin DC-in PWR Connector (Input +9V~+36V) (DC\_IN1)
- 19 : COM Port Pin9 PWR Setting Jumpers PWR\_COM3 (For COM Port3) PWR\_COM4 (For COM Port4)
- 20 : Battery Connector (BAT1)
- 21 : Internal COM Port Headers COM3 (RS232/422/485) COM1, 2, 4 (RS232)
- 22 : GPIO Default Setting (JGPIO\_SET1)
- 23 : CAN1\_2 Connector (Only supported With SBC-250N/SBC-250D)
- 24 : ESPI Connector (ESPI1)
- 25 : Digital Input/Output Pin Header (JGPIO1)
- 26 : USB 2.0 Connectors (USB2\_5\_6, USB2\_7\_8)
- 27 : System Panel Header (PANEL1)
- 28 : USB 3.2 Gen1 Connector (USB3\_1\_2)
- 29 : Brightness Control Mode (BLT\_PWM1)
- 30 : CON\_LBKLT\_EN and CON\_LBKLT\_CTL Voltage Level (BLT\_EN\_PWM1)

Backside :

SIM Socket (SIM1)

## <span id="page-9-0"></span>**1.4 I/O Panel**

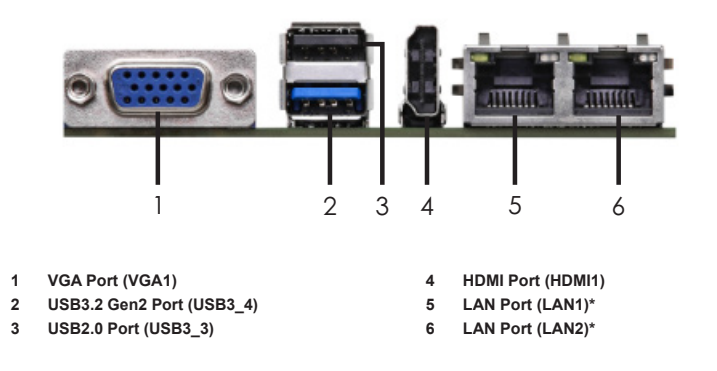

\* There are two LED next to the LAN port. Please refer to the table below for the LAN port LED indications.

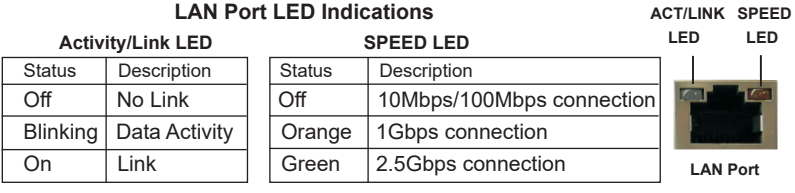

## *Chapter 2: Installation*

<span id="page-10-0"></span>This is a 3.5" SBC (5.8-in x 4-in x 0.87-in, 14.7 cm x 10.2 cm x 2.20 cm) form factor motherboard. Before you install the motherboard, study the configuration of your chassis to ensure that the motherboard fits into it.

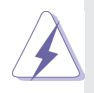

Make sure to unplug the power cord before installing or removing the motherboard. Failure to do so may cause physical injuries to you and damages to motherboard components.

## **2.1 Screw Holes**

Place screws into the holes to secure the motherboard to the chassis.

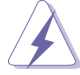

Do not over-tighten the screws! Doing so may damage the motherboard.

## **2.2 Pre-installation Precautions**

Take note of the following precautions before you install motherboard components or change any motherboard settings.

- 1. Unplug the power cord from the wall socket before touching any component.
- 2. To avoid damaging the motherboard components due to static electricity, NEVER place your motherboard directly on the carpet or the like. Also remember to use a grounded wrist strap or touch a safety grounded object before you handle components.
- 3. Hold components by the edges and do not touch the ICs.
- 4. Whenever you uninstall any component, place it on a grounded antistatic pad or in the bag that comes with the component.
- **5. Heatsink (The thermal solution of whole system needs to be designed additionally.)**

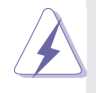

 Before you install or remove any component, ensure that the power is switched off or the power cord is detached from the power supply. Failure to do so may cause severe damage to the motherboard, peripherals, and/or components.

## <span id="page-11-0"></span>**2.3 Installation of Memory Modules (SO-DIMM)**

*SBC-250* provides two 260-pin DDR4 (Double Data Rate 4) SO-DIMM slots.

Step 1. Align a SO-DIMM on the slot such that the notch on the SO-DIMM matches the break on the slot.

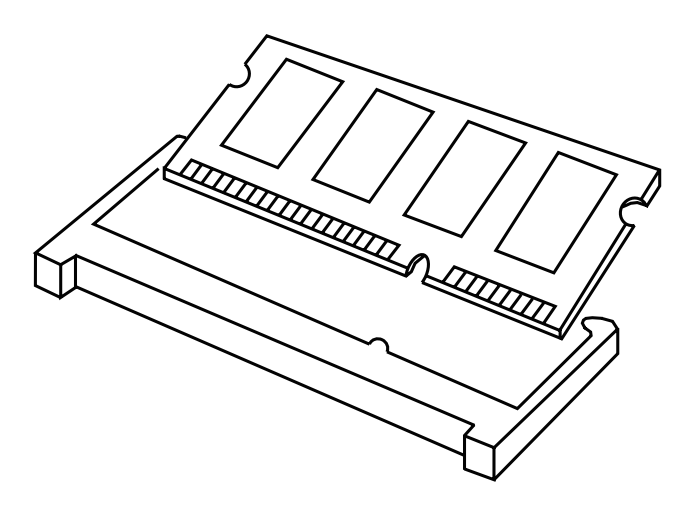

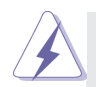

- 1. The SO-DIMM only fits in one correct orientation. It will cause permanent damage to the motherboard and the SO-DIMM if you force the SO-DIMM into the slot at incorrect orientation.
- 2. Please do not intermix different voltage SO-DIMMs on this motherboard.
- Step 2. Firmly insert the SO-DIMM into the slot until the retaining clips at both ends fully snap back in place and the SO-DIMM is properly seated.

### <span id="page-12-0"></span>**2.4 Expansion Slots (M.2 and SIM Sockets)**

There are 3 M.2 and 1 SIM sockets on this motherboard.

#### **SIM Socket (SIM1):**

SIM socket connected to M.2 key B.

**M.2 Key-M Socket (M2\_M1):**

M.2 (Key M, 2242/2260/2280) with PCIe x1 for SSD.

**M.2 Key-B Socket (M2\_B1):**

M.2 (Key B, 3042/3052) with PCIe x1/USB 3.2 and USB 2.0 and SIM for 4G/5G.

#### **M.2 Key-E Socket (M2\_E1):**

M.2 (Key E, 2230) with PCIe x1 and USB 2.0 for Wireless.

#### **M2\_M1 M2\_B1 M2\_E1**

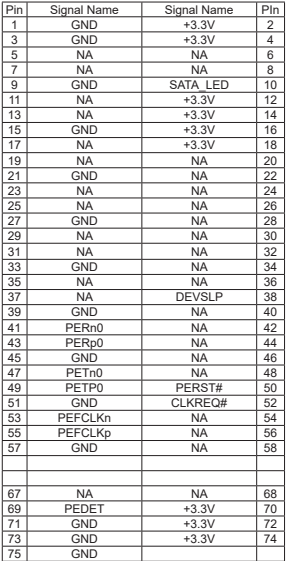

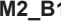

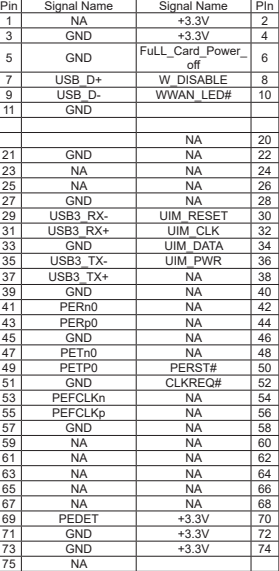

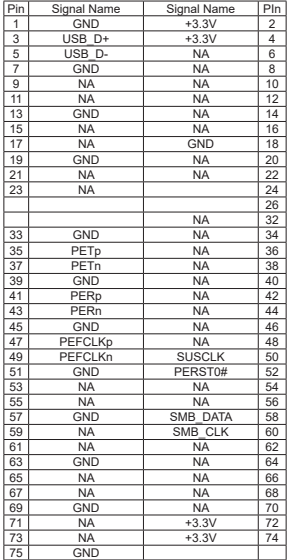

## <span id="page-13-0"></span>**2.5 Jumpers Setup**

The illustration shows how jumpers are setup. When the jumper cap is placed on pins, the jumper is "Short." If no jumper cap is placed on pins, the jumper is "Open." The illustration shows a 3-pin jumper whose pin1 and pin2 are "Short" when jumper cap is placed on these 2 pins.

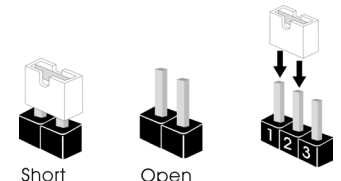

SIO\_AT1\_DACC1 (4-pin SIO\_AT1\_DACC1) (see p. 8, No. 3)

4 1

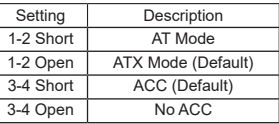

Note: Auto clear CMOS when system boot improperly.

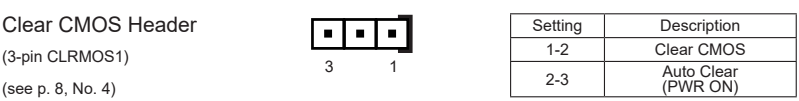

Note: CLRMOS1 allows you to clear the data in CMOS. To clear and reset the system parameters to default setup, please turn off the computer and unplug the power cord from the power supply. After waiting for 15 seconds, use a jumper cap to short pin1 and pin2 on CLRMOS1 for 5 seconds. However, please do not clear the CMOS right after you update the BIOS. If you need to clear the CMOS when you just finish updating the BIOS, you must boot up the system first, and then shut it down before you do the clear-CMOS action. Please be noted that the date, time, and ser default profile will be cleared only if the CMOS battery is removed.

CLRMOS1 allows you to clear the data in CMOS automatically when AC power is on. The data in CMOS includes system setup information such as system password, date, time, and system setup parameters. To clear and reset the system parameters to default setup, please turn off the computer and unplug the power cord, and then use a jumper cap to short the pins on CLRMOS<sub>1</sub>

1 1 2 2 Chassis Intrusion Header (2-pin CI1) (see p. 8, No. 5) Setting Description Open Normal (Default) Short | Active Case Open

This motherboard supports CASE OPEN detection feature that detects if the chassis cover has been removed. This feature requires a chassis with chassis intrusion detection design.

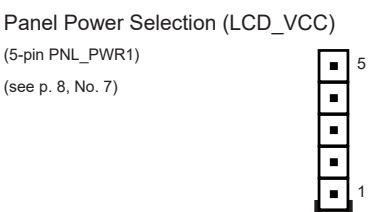

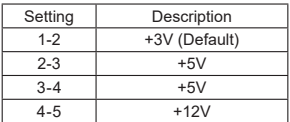

Use this header to set up the VDD power of the LVDS connector.

Backlight Power Select (LCD\_BLT\_VCC)

(5-pin BKT\_PWR1)

(see p. 8, No. 9)

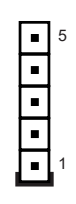

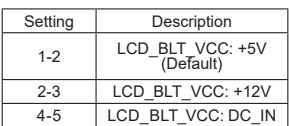

Use this header to set up the backlight power of the LVDS connector.

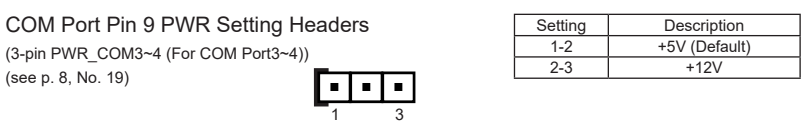

The maximum current for per port is 1A, and the power supply is either 5V or 12V. Use the header to set the power for COM port pin 9.

GPIO Default Setting (3-pin JGPIO\_SET1) (see p. 8, No. 22)

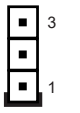

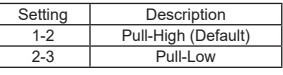

The header is used for GPIO default value setting for either pull high or pull low. Pulling the header to a high/low value means the voltage is anchored to VCC/GND, in a stable, non-floating state.

Brightness Control Mode (3-pin BLT\_PWM1) (see p. 8, No. 29)

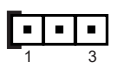

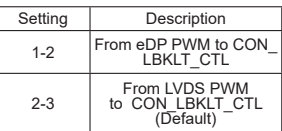

Note: Please set to 1-2 when adjusting brightness by Brightness Control bar under OS.

Please set to 2-3 when adjusting brightness by BLT\_VOL1.

CON\_LBKLT\_EN and CON\_LBKLT\_CTL

 $(3-pin BLT_FFWM1)$ (see p. 8, No. 30)

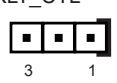

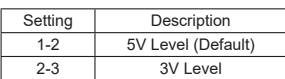

## <span id="page-16-0"></span>**2.6 Onboard Headers and Connectors**

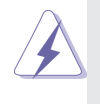

Onboard headers and connectors are NOT jumpers. Do NOT place jumper caps over these headers and connectors. Placing jumper caps over the headers and connectors will cause permanent damage of the motherboard!

Front Panel Audio Header (8-pin HD\_AUDIO1) (see p. 8, No. 1)

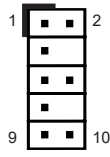

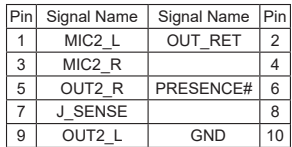

This is line out/microphone interface for front panel audio cable that allows jack detection, convenient connection and control of audio devices.

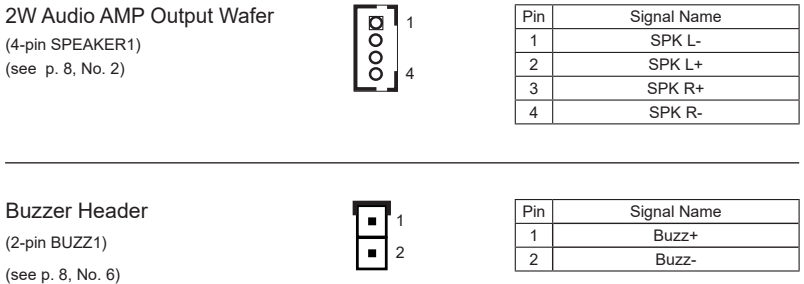

This header provides additional external Buzzer to boot up debugging.

Backlight Control (7-pin BLT\_VOL1) (see p. 8, No. 8)

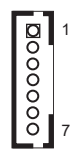

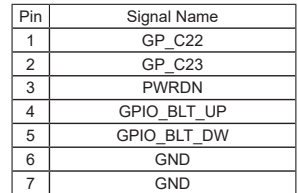

Backlight Power Connector (6-pin BLT\_PWR1) (see p. 8, No. 10)

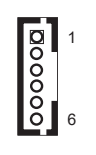

 $\overline{190}$  40

**ERRETARISM** 

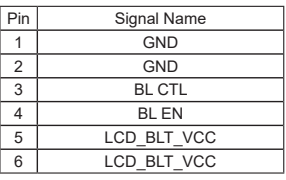

#### LVDS Panel Connector

(40-pin LVDS1)

(see p. 8, No. 11)

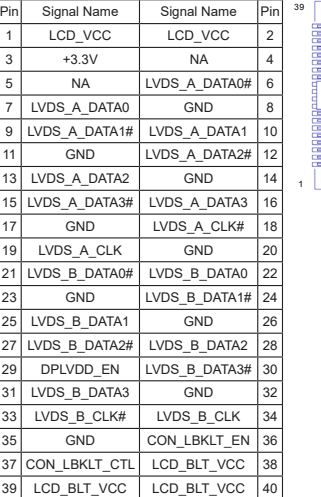

#### • eDP by pass mode pin definition:

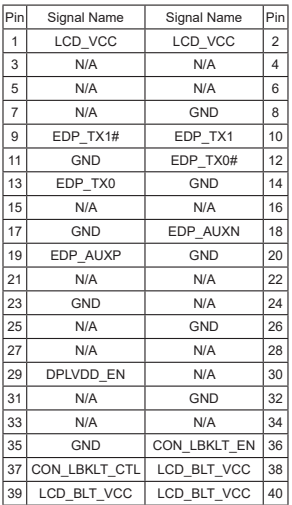

SATA Power Output Connector (4-pin SATA\_PWR1) (see p. 8, No. 12)

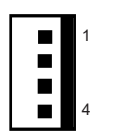

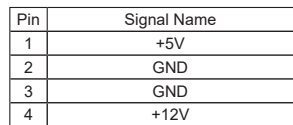

Please connect a SATA power cable to this connector.

CPU Fan Connector (+12V) (4-pin CPU\_FAN1) (see p. 8, No. 13)

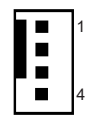

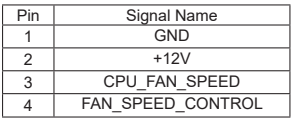

Please connect the CPU fan cable to the fan connector and match the black wire to the ground pin.

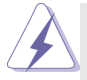

The board offers three 4-pin CPU fan (Smart Fan) connectors which are compatible with 3-pin CPU fan. If you connect a 3-pin CPU fan to the CPU fan connector on this motherboard, please connect it to pin 1-3. The maximum current is 1A.

SATA3 Connector (7-pin SATA3\_1) (see p. 8, No. 17)

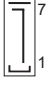

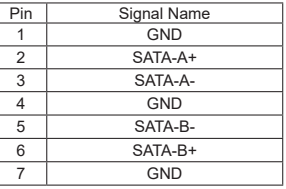

The Serial ATA3 (SATA3) connector supports SATA data cables for internal storage devices. The current SATA3 interface allows up to 6.0 Gb/s data transfer rate.

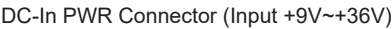

(4-pin DC-IN1) (see p. 8, No. 18)

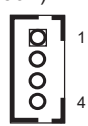

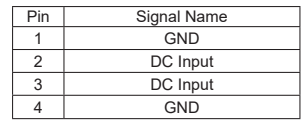

Please connect a DC +9V~+36V power supply to this connector.

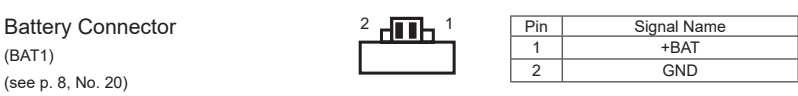

Internal COM Port Headers (RS232/422/485) COM3 (RS232/422/485)\* COM1, 2, 4 (RS232) (9-pin COM1~4) (see p. 8, No. 21) 9

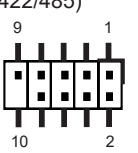

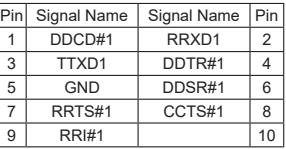

There are four 2.54mm-pitch COM port headers (COM1~COM4), with COM3 port supporting RS232/422/485, and with COM1, 2, 4 ports supporting RS232. The maximum current for per port is 1A, and the power supply of pin 9 is either 5V or 12V. Use COM Port PWR Setting Jumper to set the power for COM port pin 9.

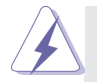

\* This motherboard supports RS232/422/485 on COM3 port. Please refer to the table below for the pin definition. In addition, COM3 port (RS232/422/485) can be adjusted in BIOS setup utility > Advanced Screen > Super IO Configuration. You may refer to our manual for details.

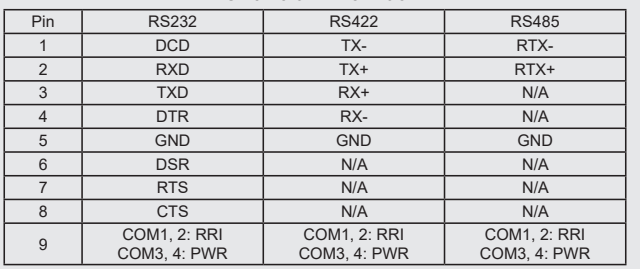

**COM3 Port Pin Definition**

CAN1\_2 Connector (10-pin CAN1\_2) (see p. 8, No. 23)

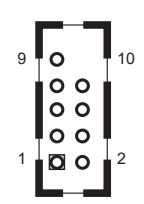

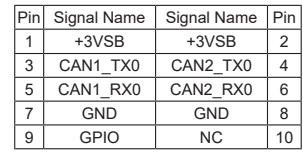

Note: Only supported with SBC-250N/SBC-250D.

ESPI Connector (20-pin ESPI1) (see p. 8, No. 24)

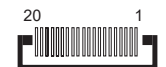

The header is reserved for Port 80 code display and for debugging purposes.

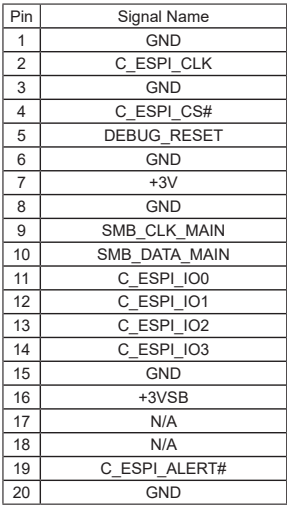

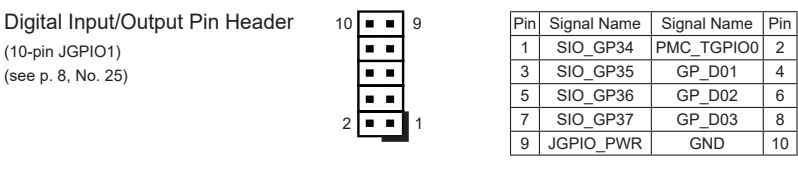

USB 2.0 Connectors (9-pin USB2\_5\_6, USB2\_7\_8) (see p. 8, No. 26)

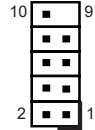

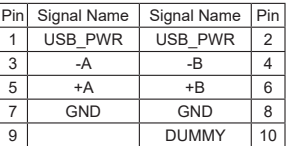

There is two USB 2.0 connector on this motherboard.

System Panel Header 2 2 10 (9-pin PANEL1) (see p. 8, No. 27) 9 Pin Signal Name Signal Name Pin<br>1 HDLED+ PLED+ 2 HDLED+ PLED+ 2 3 HDLED- PLED- 4<br>5 GND PWRBTN# 6 5 GND PWRBTN# 6<br>7 RESET# GND 8 RESET# GND 8 9 GND 10

This header accommodates several system front panel functions.

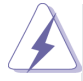

Connect the power switch, reset switch and system status indicator on the chassis to this header according to the pin assignments below. Note the positive and negative pins before connecting the cables.

#### **PWRBTN (Power Switch):**

Connect to the power switch on the chassis front panel. You may configure the way to turn off your system using the power switch.

#### **RESET (Reset Switch):**

Connect to the reset switch on the chassis front panel. Press the reset switch to restart the computer if the computer freezes and fails to perform a normal restart.

#### **PLED (System Power LED):**

Connect to the power status indicator on the chassis front panel. The LED is on when the system is operating. The LED keeps blinking when the system is in S3 sleep state. The LED is off when the system is in S4 sleep state or powered off (S5).

#### **HDLED (Hard Drive Activity LED):**

Connect to the hard drive activity LED on the chassis front panel. The LED is on when the hard drive is reading or writing data.

The front panel design may differ by chassis. A front panel module mainly consists of power switch, reset switch, power LED, hard drive activity LED, speaker and etc. When connecting your chassis front panel module to this header, make sure the wire assignments and the pin assignments are matched correctly.

USB 3.2 Gen1 Connector (19-pin USB3\_1\_2) (see p. 8, No. 28)

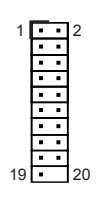

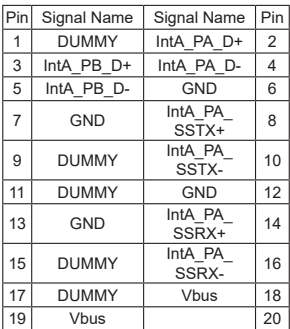

Note: USB3\_1 port supports USB 2.0 & USB 3.2 Gen1.

USB3\_2 port supports USB 2.0 only.

There is one USB 3.2 Gen1 connector on this motherboard. This connector supports one USB 3.2 Gen1 port and one USB 2.0 port with maximum power current 0.9A per port.

## <span id="page-22-0"></span>**2.7 Installation of ROM Socket**

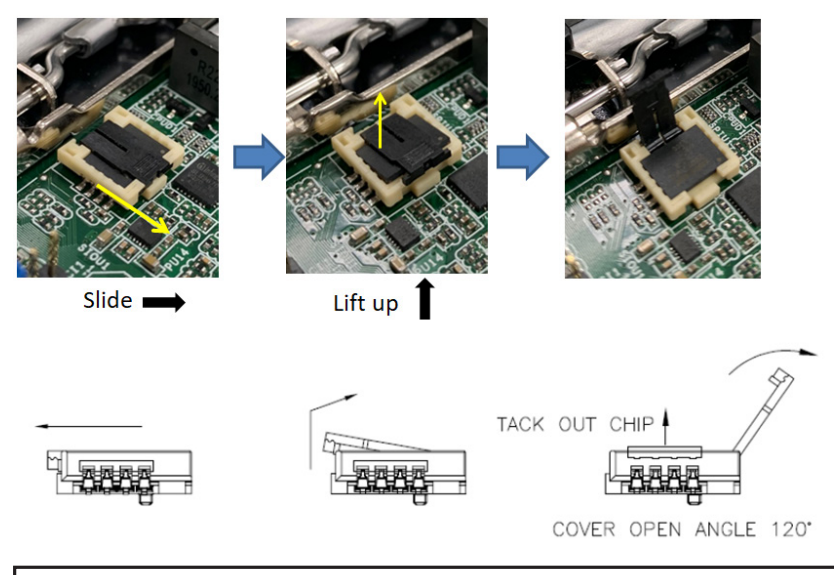

• Do not apply force to the actuator cover after ic inserted.

• Do not apply force to actuator cover when it is opening over 120 degree, Otherwise, the actuator cover may be broken.

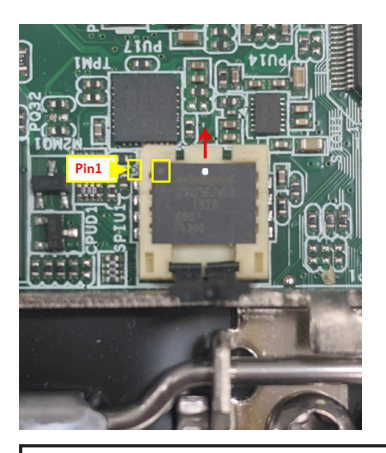

• The yellow dot (Pin1) on the ROM must be installed at pin1 position of the socket (white arrow area).

• Make sure the white dot on the ROM is installed outwards of the socket.

• For further details of how to install ROM, please refer to ASRI website.

**Warning: If the installation does not follow as the picture, then it may cause severe damage to chipset & MB.**

## *Chapter 3: UEFI SETUP UTILITY*

## <span id="page-23-0"></span>**3.1 Introduction**

This section explains how to use the UEFI SETUP UTILITY to configure your system. The UEFI chip on the motherboard stores the UEFI SETUP UTILITY. You may run the UEFI SETUP UTILITY when you start up the computer. Please press <F2> or <Del> during the Power-On-Self-Test (POST) to enter the UEFI SETUP UTILITY, otherwise, POST will continue with its test routines.

If you wish to enter the UEFI SETUP UTILITY after POST, restart the system by pressing  $\langle Ct|$  +  $\langle Alt\rangle$  +  $\langle Delete\rangle$ , or by pressing the reset button on the system chassis. You may also restart by turning the system off and then back on.

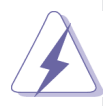

Because the UEFI software is constantly being updated, the following UEFI setup screens and descriptions are for reference purpose only, and they may not exactly match what you see on your screen.

## **3.1.1 UEFI Menu Bar**

The top of the screen has a menu bar with the following selections:

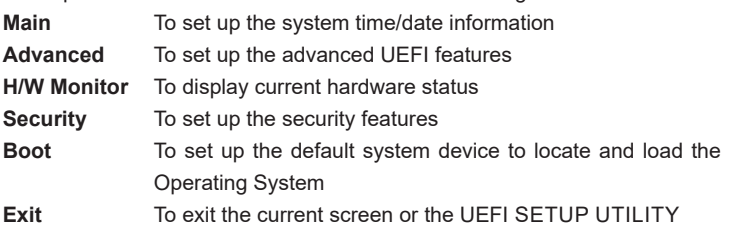

Use  $\leftarrow$  > key or  $\leftarrow$  > key to choose among the selections on the menu bar, and then press <Enter> to get into the sub screen. You can also use the mouse to click your required item.

## <span id="page-24-0"></span>**3.1.2 Navigation Keys**

Please check the following table for the function description of each navigation key.

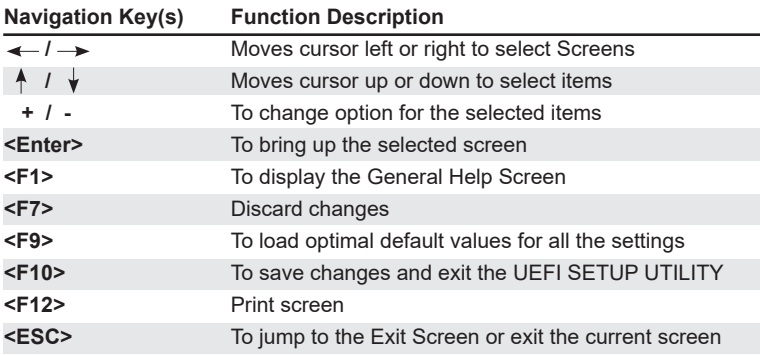

## **3.2 Main Screen**

When you enter the UEFI SETUP UTILITY, the Main screen will appear and display the system overview.

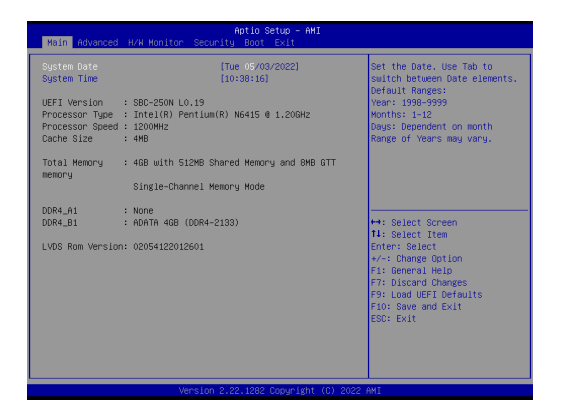

## <span id="page-25-0"></span>**3.3 Advanced Screen**

In this section, you may set the configurations for the following items: CPU Configuration, Chipset Configuration, Storage Configuration, Super IO Configuration, ACPI Configuration, USB Configuration and Trusted Computing.

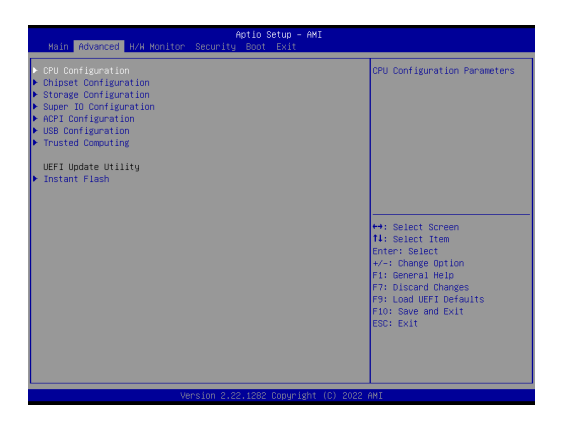

Setting wrong values in this section may cause the system to malfunction.

#### **Instant Flash**

Instant Flash is a UEFI flash utility embedded in Flash ROM. This convenient UEFI update tool allows you to update system UEFI without entering operating systems first like MS-DOS or Windows® . Just launch this tool and save the new UEFI file to your USB flash drive, floppy disk or hard drive, then you can update your UEFI only in a few clicks without preparing an additional floppy diskette or other complicated flash utility. Please be noted that the USB flash drive or hard drive must use FAT32/16/12 file system. If you execute Instant Flash utility, the utility will show the UEFI files and their respective information. Select the proper UEFI file to update your UEFI, and reboot your system after UEFI update process completes.

## <span id="page-26-0"></span>**3.3.1 CPU Configuration**

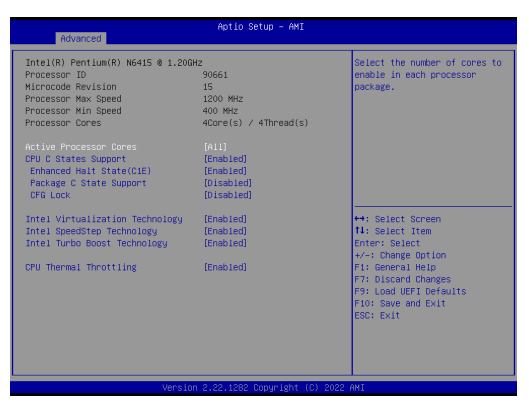

#### **Active Processor Cores**

Select the number of cores to enable in each processor package.

#### **CPU C States Support**

Enable CPU C States Support for power saving. It is recommended to keep C3, C6 and C7 all enabled for better power saving.

#### **Enhanced Halt State (C1E)**

Enable Enhanced Halt State (C1E) for lower power consumption.

#### **Package C State Support**

Enable CPU, PCIe, Memory, Graphics C State Support for power saving.

#### **CFG Lock**

This item allows you to disable or enable the CFG Lock.

#### **Intel Virtualization Technology**

When this option is set to [Enabled], a VMM (Virtual Machine Architecture) can utilize the additional hardware capabilities provided by Vanderpool Technology. This option will be hidden if the installed CPU does not support Intel Virtualization Technology.

#### **Intel SpeedStep Technology**

Intel SpeedStep technology is Intel's new power saving technology. Processors can switch between multiple frequencies and voltage points to enable power saving. The default value is [Enabled]. Configuration options: [Enabled] and [Disabled]. If you install Windows® OS and want to enable this function, please set this item to [Enabled]. This item will be hidden if the current CPU does not support Intel SpeedStep technology.

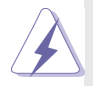

Please note that enabling this function may reduce CPU voltage and lead to system stability or compatibility issues with some power supplies. Please set this item to [Disabled] if above issues occur.

#### **Intel Turbo Boost Technology**

Use this item to enable or disable Intel Turbo Boost Mode Technology. Turbo Boost Mode allows processor cores to run faster than marked frequency in specific conditions. The default value is [Enabled].

#### **CPU Thermal Throttling**

You may select [Enabled] to enable CPU internal thermal control mechanism to keep the CPU from overheating.

## <span id="page-28-0"></span>**3.3.2 Chipset Configuration**

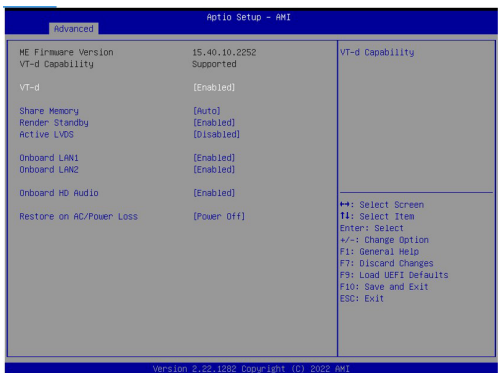

#### **VT-d**

Use this to enable or disable Intel® VT-d technology (Intel<sup>®</sup> Virtualization

Technology for Directed I/O). The default value of this feature is [Disabled].

#### **Share Memory**

 Configure the size of memory that is allocated to the integrated graphics processor when the system boots up.

#### **Render Standby**

Power down the render unit when the GPU is idle for lower power consumption.

#### **Active LVDS**

Use this to enable or disable the LVDS. The default value is [Disabled]. Set the item to [enable]. Then press <F10> to save the setting and restart the system. Now the default value of Active LVDS is changed to ENABLE (F9 load default is also set to ENABLE)

Change the setting from [Enable] to [Disable], and then press <F10> to save the setting and restart the system. Likewise, the default value of Active LVDS is changed to DISABLE (F9 load default is also set to DISABLE)

#### **Panel Type Selection**

Use this to select panel type. This item appears when you enable Active LVDS.

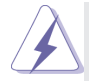

The default values of Active LVDS and Panel Type Selectionwill be changed only when the users manually adjust them. They will keep at the default values no matter you clear CMOS, use Instant Flash or press <F9>.

#### **Onboard LAN1**

This allows you to enable or disable the Onboard LAN1 feature.

#### **Onboard LAN2**

This allows you to enable or disable the Onboard LAN2 feature.

#### **Onboard HD Audio**

Select [Auto], [Enabled] or [Disabled] for the onboard HD Audio feature. If you select [Auto], the onboard HD Audio will be disabled when PCI Sound Card is plugged.

#### **Restore on AC/Power Loss**

Select the power state after a power failure. If [Power Off] is selected, the power will remain off when the power recovers. If [Power On] is selected, the system will start to boot up when the power recovers.

## <span id="page-30-0"></span>**3.3.3 Storage Configuration**

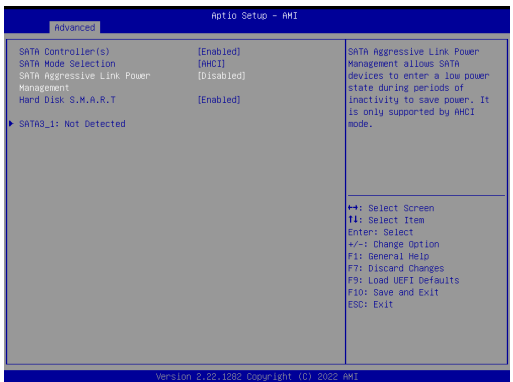

#### **SATA Controller(s)**

Use this item to enable or disable the SATA Controller feature.

#### **SATA Mode Selection**

Use this to select SATA mode. The default value is [AHCI Mode].

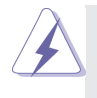

AHCI (Advanced Host Controller Interface) supports NCQ and other new features that will improve SATA disk performance but IDE mode does not have these advantages.

#### **SATA Aggressive Link Power Management**

Use this item to configure SATA Aggressive Link Power Management.

#### **Hard Disk S.M.A.R.T.**

Use this item to enable or disable the S.M.A.R.T. (Self-Monitoring, Analysis, and Reporting Technology) feature. Configuration options: [Disabled] and [Enabled].

## <span id="page-31-0"></span>**3.3.4 Super IO Configuration**

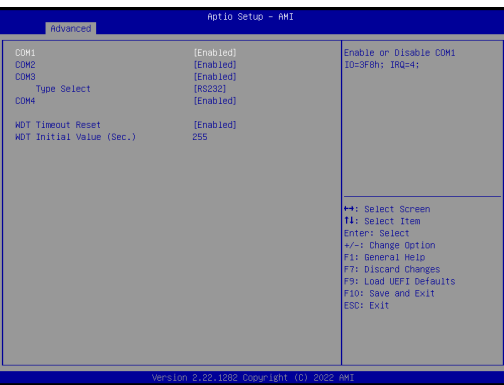

#### **COM1 Configuration**

Use this to set parameters of COM1.

#### **COM2 Configuration**

Use this to set parameters of COM2.

### **COM3 Configuration**

Use this to set parameters of COM3.

## **Type Select**

Use this to select COM3 port type: [RS232], [RS422] or [RS485].

#### **COM4 Configuration**

Use this to set parameters of COM4.

#### **WDT Timeout Reset**

Use this to set the Watch Dog Timer.

## <span id="page-32-0"></span>**3.3.5 ACPI Configuration**

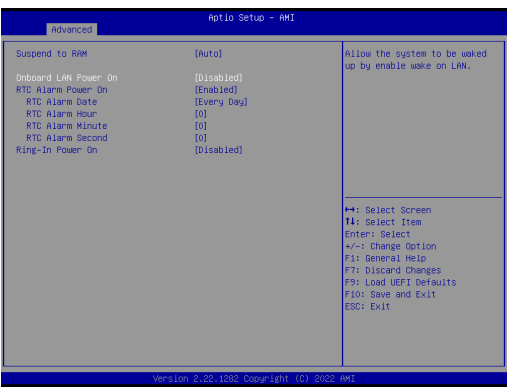

#### **Suspend to RAM**

Use this item to select whether to auto-detect or disable the Suspend-to-RAM feature. Select [Auto] will enable this feature if the OS supports it.

#### **Onboard LAN Power On**

Use this item to enable or disable onboard LAN to turn on the system from the power-soft-off mode.

#### **RTC Alarm Power On**

Use this item to enable or disable RTC (Real Time Clock) to power on the system.

#### **Ring In Power On**

Use this item to enable or disable Ring-In signals to turn on the system from the power-soft-off mode

## <span id="page-33-0"></span>**3.3.6 USB Configuration**

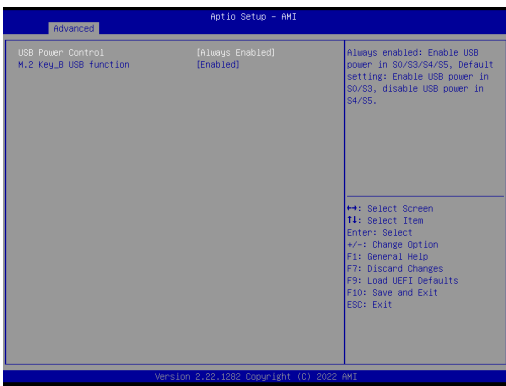

#### **USB Power Control**

Use this option to control USB power.

### **M.2 Key\_B USB Configuration**

Enable or disable M.2 Key\_B USB Configuration.

## <span id="page-34-0"></span>**3.3.7 Trusted Computing**

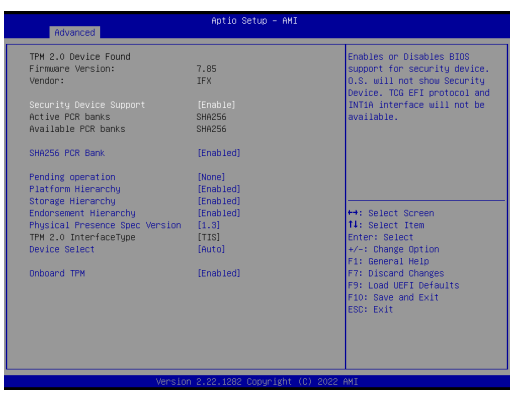

#### **Security Device Support**

Enable or disable BIOS support for security device.

## <span id="page-35-0"></span>**3.4 Hardware Health Event Monitoring Screen**

In this section, it allows you to monitor the status of the hardware on your system, including the parameters of the CPU temperature, motherboard temperature, CPU fan speed, chassis fan speed, and the critical voltage.

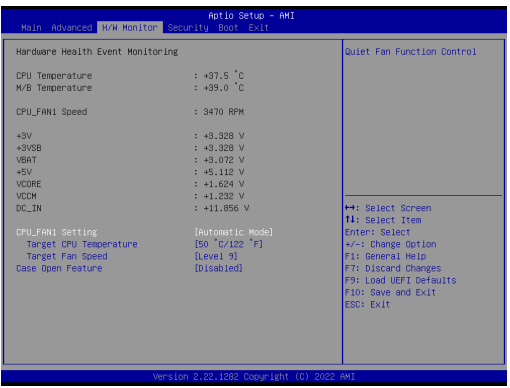

#### **CPU\_FAN1 Setting**

This allows you to set CPU fan 1's speed. Configuration options: [Full On] and [Automatic Mode]. The default value is [Full On].

#### **Case Open Feature**

This allows you to enable or disable case open detection feature. The default is value [Disabled].

#### **Clear Status**

This option appears only when the case open has been detected. Use this option to keep or clear the record of previous chassis intrusion status.

## <span id="page-36-0"></span>**3.5 Security Screen**

In this section, you may set, change or clear the supervisor/user password for the system.

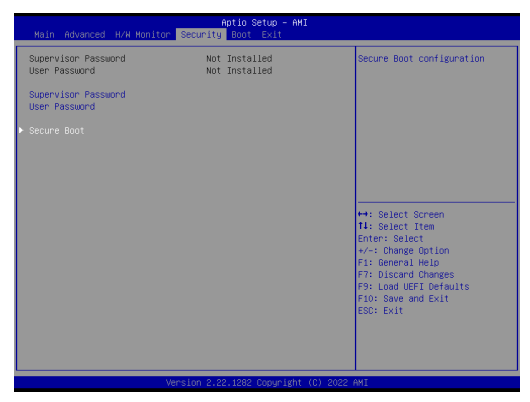

#### **Supervisor Password**

Set or change the password for the administrator account. Only the administrator has authority to change the settings in the UEFI Setup Utility. Leave it blank and press enter to remove the password.

#### **User Password**

Set or change the password for the user account. Users are unable to change the settings in the UEFI Setup Utility. Leave it blank and press enter to remove the password.

#### **Secure Boot**

Enable to support Windows 8.1 / 8 Secure Boot.

## <span id="page-37-0"></span>**3.6 Boot Screen**

In this section, it will display the available devices on your system for you to configure the boot settings and the boot priority.

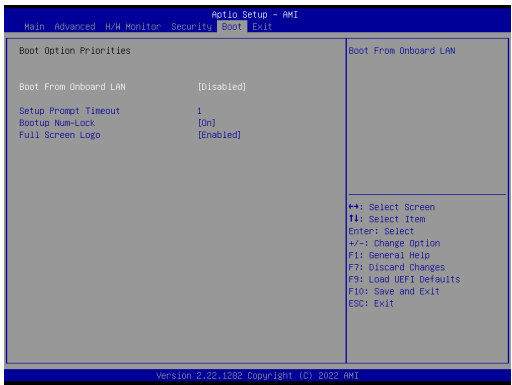

#### **Boot From Onboard LAN**

Use this item to enable or disable the Boot From Onboard LAN feature.

#### **Setup Prompt Timeout**

This shows the number of seconds to wait for setup activation key. 65535(0XFFFF) means indefinite waiting.

#### **Bootup Num-Lock**

If this item is set to [On], it will automatically activate the Numeric Lock function after boot-up.

#### **Full Screen Logo**

Use this item to enable or disable OEM Logo. The default value is [Enabled].

## <span id="page-38-0"></span>**3.7 Exit Screen**

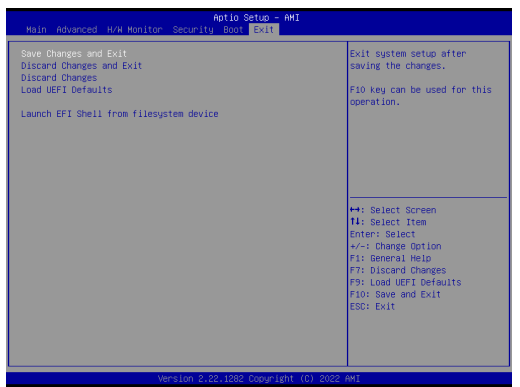

#### **Save Changes and Exit**

When you select this option, it will pop-out the following message, "Save configuration changes and exit setup?" Select [OK] to save the changes and exit the UEFI SETUP UTILITY.

#### **Discard Changes and Exit**

When you select this option, it will pop-out the following message, "Discard changes and exit setup?" Select [OK] to exit the UEFI SETUP UTILITY without saving any changes.

#### **Discard Changes**

When you select this option, it will pop-out the following message, "Discard changes?" Select [OK] to discard all changes.

#### **Load UEFI Defaults**

Load UEFI default values for all the setup questions. F9 key can be used for this operation.

#### **Launch EFI Shell from filesystem device**

Attempts to Launch EFI Shell application (Shell64.efi) from one of the available filesystem devices.